# **Programa Sumar**

## Sistema de Rendición de Fondos **para Municipios**

**MINISTERIO DE SALUD** 

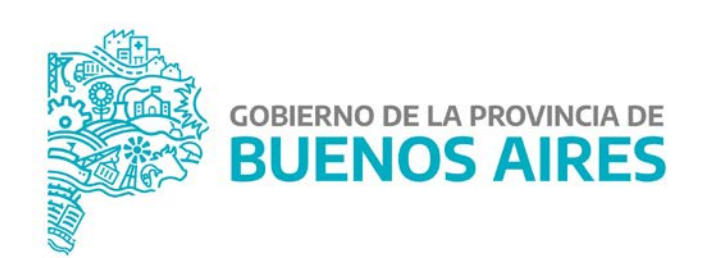

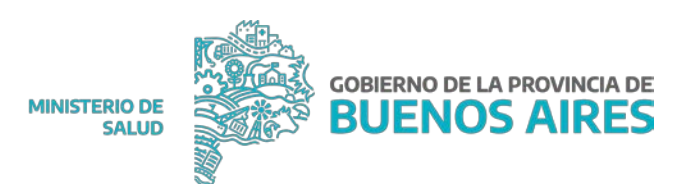

## **Índice**

### **1.Introducción**

#### **2. Logueo**

2.1 Ingreso al menú principal

#### **3. Menú principal**

#### **4. Operaciones**

4.1 Registrar gastos

4.2. Listado de Gastos

4.2.1. Modificar – Eliminar datos desde la ventana de

Listado de Gastos

4.3. Gastos del bimestre

4.3.1. Modificar o eliminar un gasto desde la ventana de Cierre

4.3.2. Generar Declaración Jurada (F7 Global)

4.4. Registrar conciliación bancaria

4.5. Ver saldo inicial

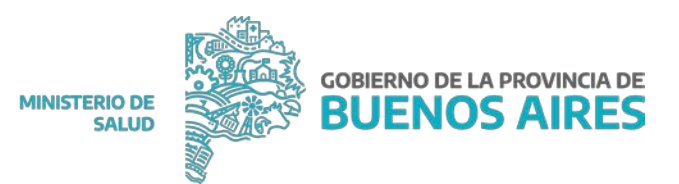

### **1. INTRODUCCIÓN**

El presente manual tiene como propósito servir de guía para los usuarios encargados de hacer la **Registración del Uso de Fondos provenientes del Programa Sumar.**

De acuerdo a **si la carga está centralizada o no en el Municipio**, se verán diferentes pantallas y opciones.

#### **2. LOGUEO**

El **usuario habilitado** para cargar datos al sistema, debe ingresar a la **Intranet** del Ministerio de Salud provincial y luego de ello colocar su *NOMBRE DE USUARIO* y *CONTRASEÑA* asignados.

#### INTRANET - ACCESO USUARIOS AUTORIZADOS

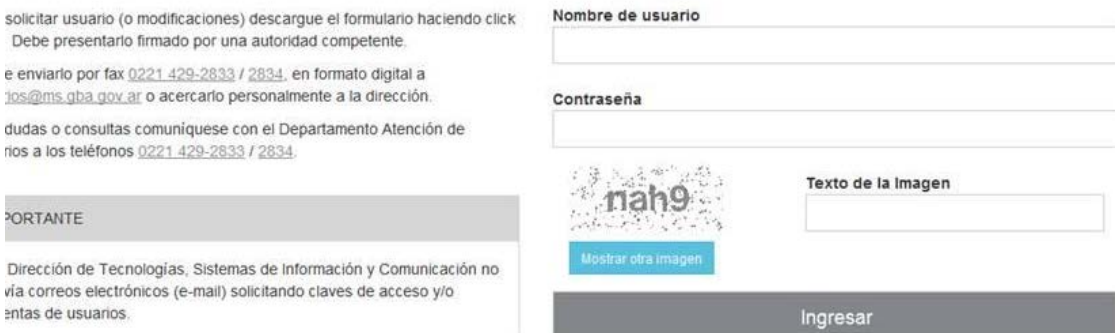

#### 2.1 Ingreso al menú principal

Una vez ingresado el **usuario y contraseña,** se visualiza un *LISTADO DE SISTEMAS*

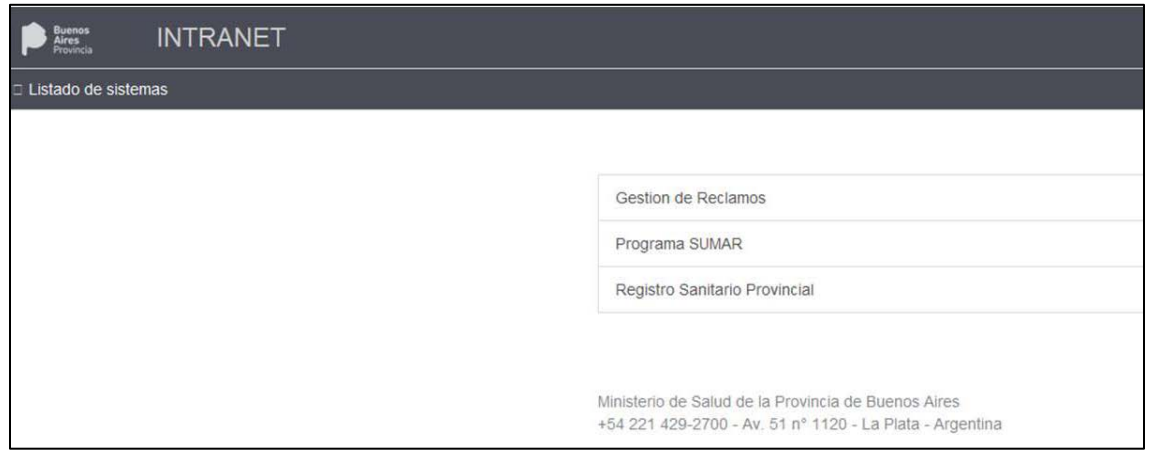

**MINISTERIO DE SALUD** 

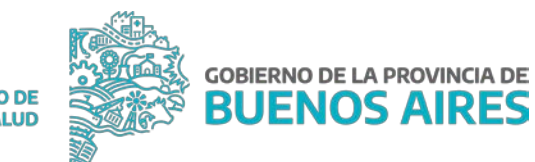

Allí debe **seleccionar** *Programa Sumar* donde se consigna el siguiente menú:

#### Programa Sumar. **Gestión de Facturación:**

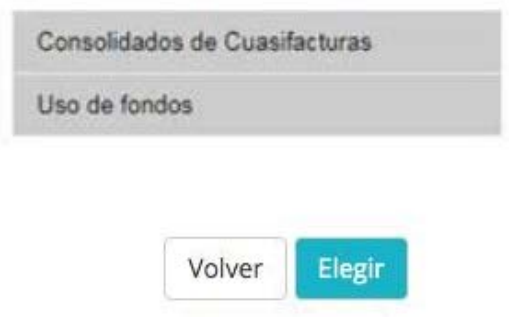

#### **3. MENÚ PRINCIPAL**

El menú principal de la aplicación se visualiza - **tanto para cargas descentralizadas como centralizadas** - del siguiente modo:

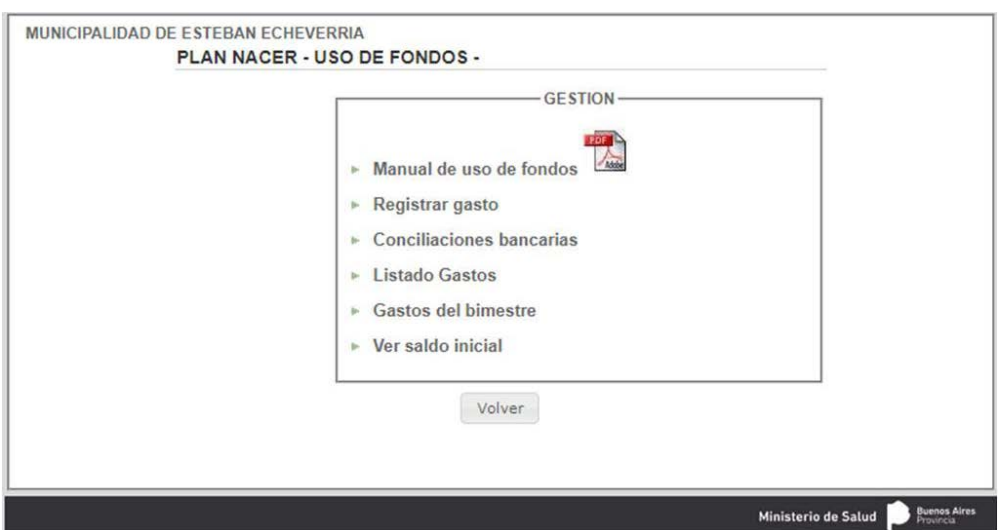

En el extremo superior izquierdo de la ventana se observa **con qué efector está logueado**.

El usuario tiene **la posibilidad de ingresar a:**

- 1. Manual de Uso de Fondos
- 2. Registrar Gastos
- 3. Conciliaciones Bancarias
- 4. Listado de Gastos
- 5. Gastos del Bimestre
- 6. Ver saldo inicial

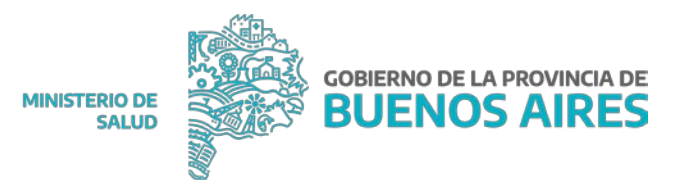

#### **4. OPERACIONES**

#### 4.1 Registrar gastos

Para el caso de *CARGAS CENTRALIZADAS,* el usuario debe **seleccionar el efector al que se le asignará el gasto realizado**.

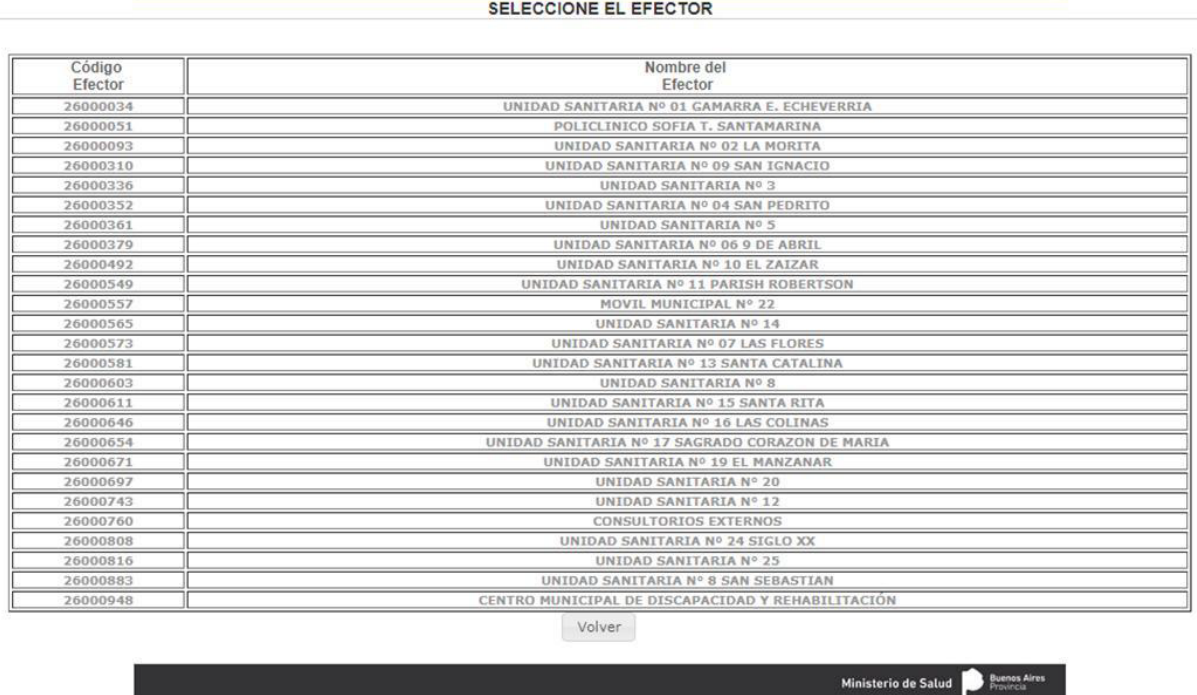

En la siguiente pantalla, debe seleccionar **según sea un gasto** *CON O SIN PROVEEDOR ASOCIADO:*

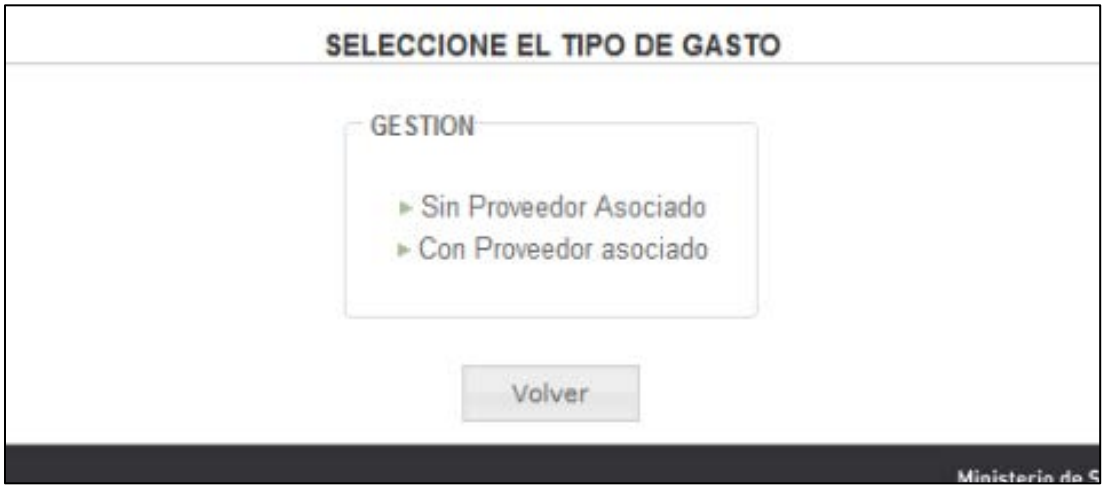

**MINISTERIO DE SALUD**  **GOBIERNO DE LA PROVINCIA DE** 

**BUENOS AIRES** 

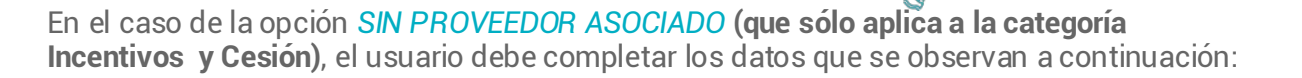

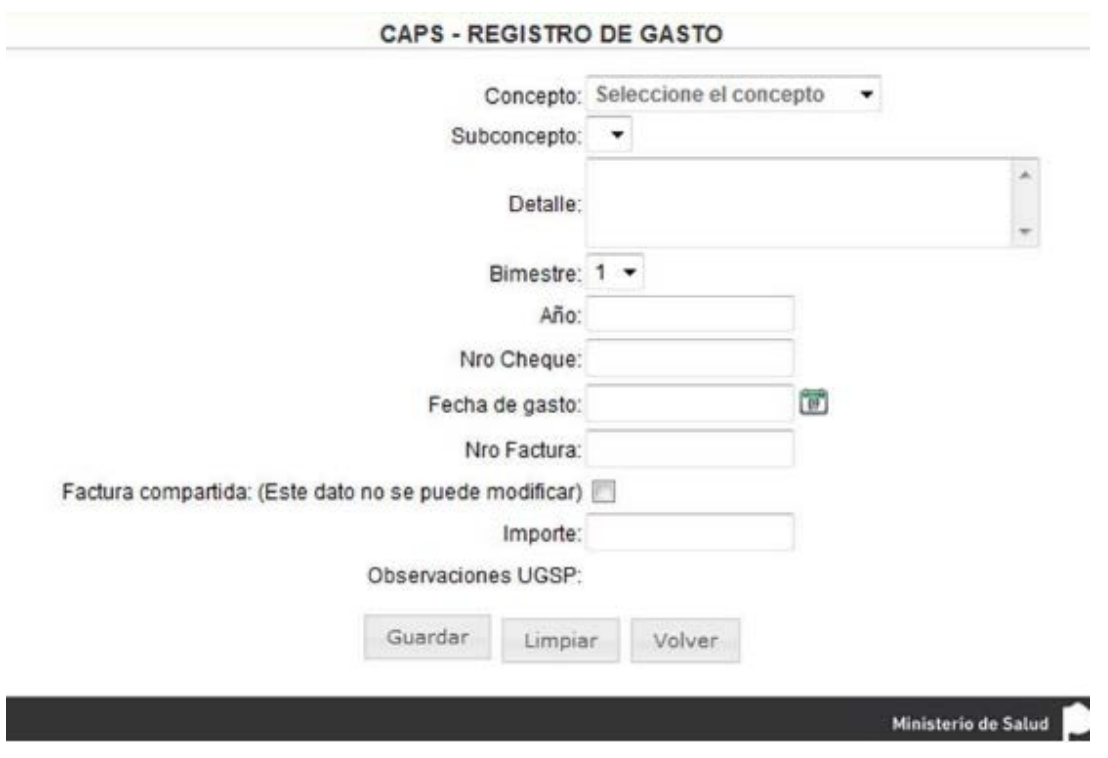

En el caso de seleccionar la categoría *CON PROVEEDOR ASOCIADO*, el sistema arroja la siguiente pantalla:

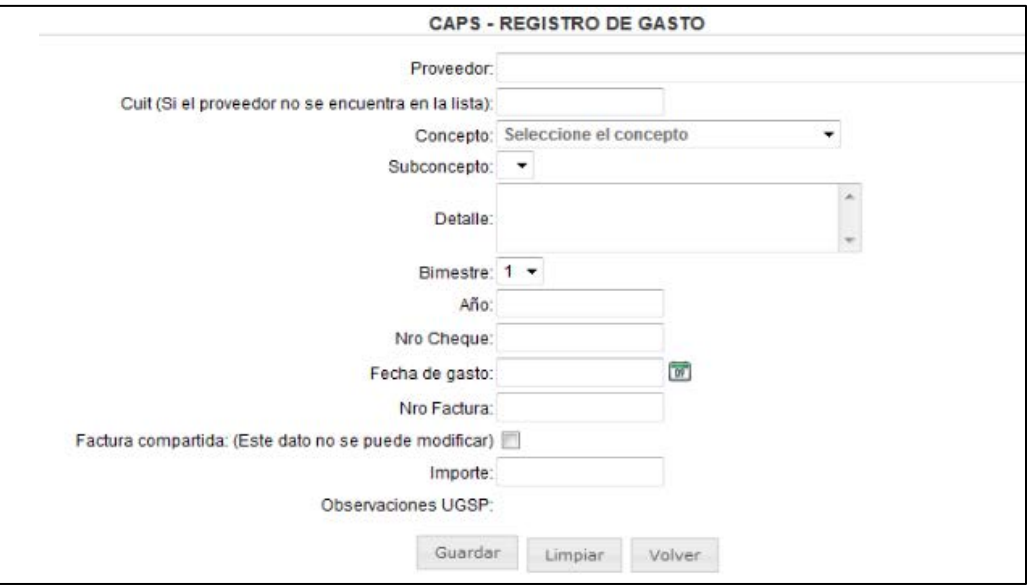

En este caso, **los datos que el usuario tiene que completar son:**

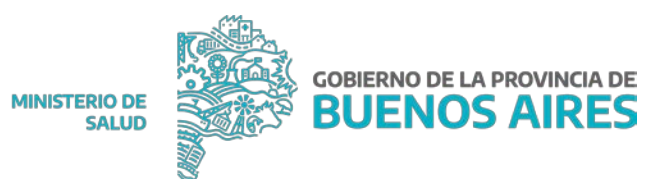

- 1. Concepto
- 2. CUIT
- 3. Concepto
- 4. Sub concepto
- 5. Detalle
- 6. Efector destino: solo para cesiones
- 7. Bimestre en el cual se realizó el gasto
- 8. Año
- 9. Nro. de cheque
- 10. Fecha del gasto
- 11. Nro. de factura
- 12. Importe

El *botón LIMPIAR* **pone en blanco los campos utilizados para la selección.**

El *botón VOLVER* **lleva al usuario al menú principal.**

Al *GUARDAR* **el sistema devuelve la confirmación del mismo.**

**Para ingresar otro registro** tiene que volver a seleccionar la opción *REGISTRAR GASTO* del Menú principal. **Si el mes está cerrado y el usuario intenta ingresar un nuevo gasto**, el sistema devuelve el aviso. En ese caso puede volver al Menú principal o a los gastos del mes.

#### 4.2. Listado de Gastos

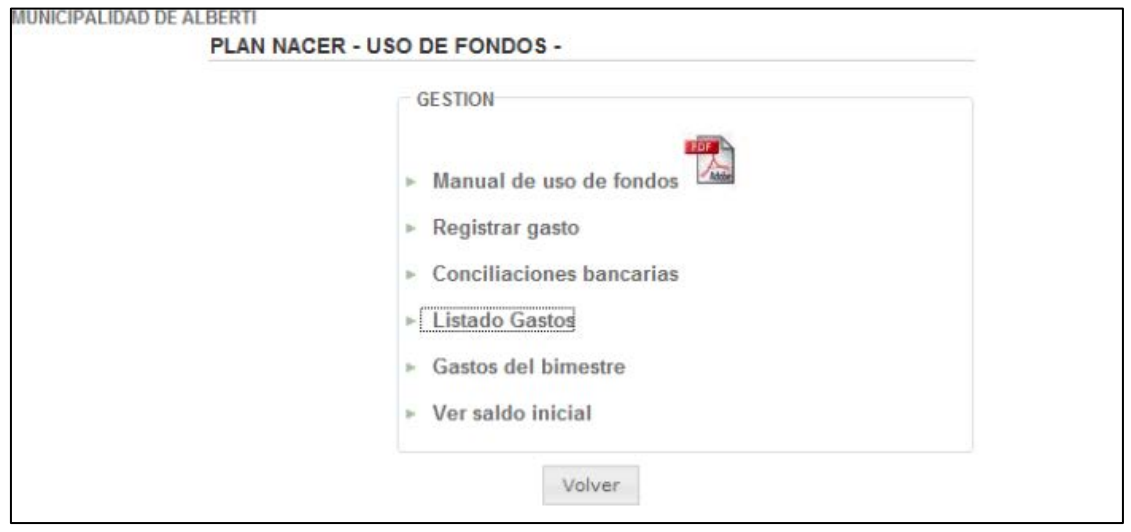

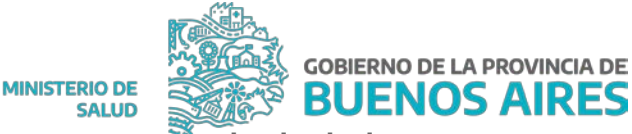

Al seleccionar del Menú principal la opción *LISTADO DE GASTOS*, **se abre la siguiente ventana:**

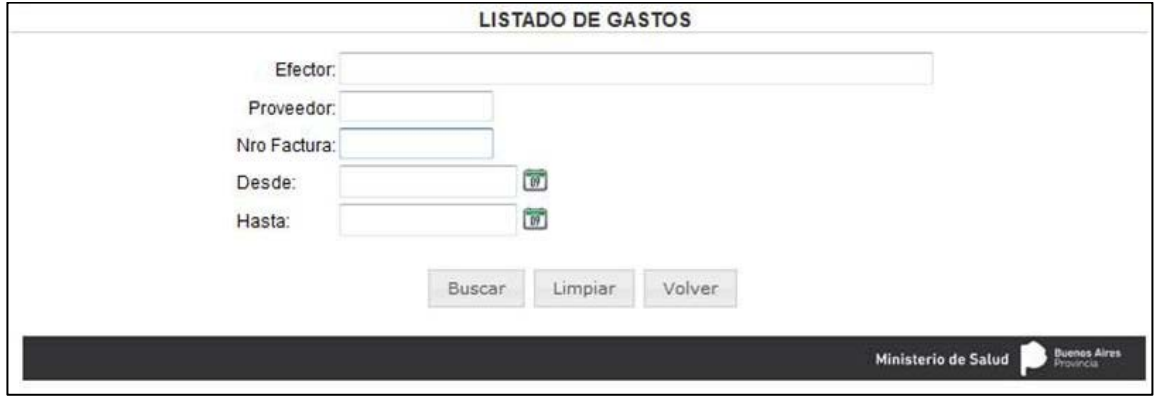

El usuario tiene la opción de **verificar los gastos ingresados** seleccionando:

- 1. Proveedor
- 2. Número de Factura
- 3. Rango de Fechas

Para CARGAS CENTRALIZADAS el usuario contará además con la **opción de filtros por**  *Efector*

Si el usuario selecciona un **efector y un rango de fechas** y oprime el *botón* BUSCAR, **el sistema muestra el detalle como se observa** en la siguiente ventana:

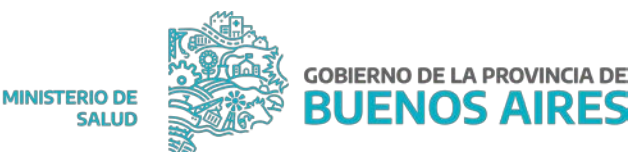

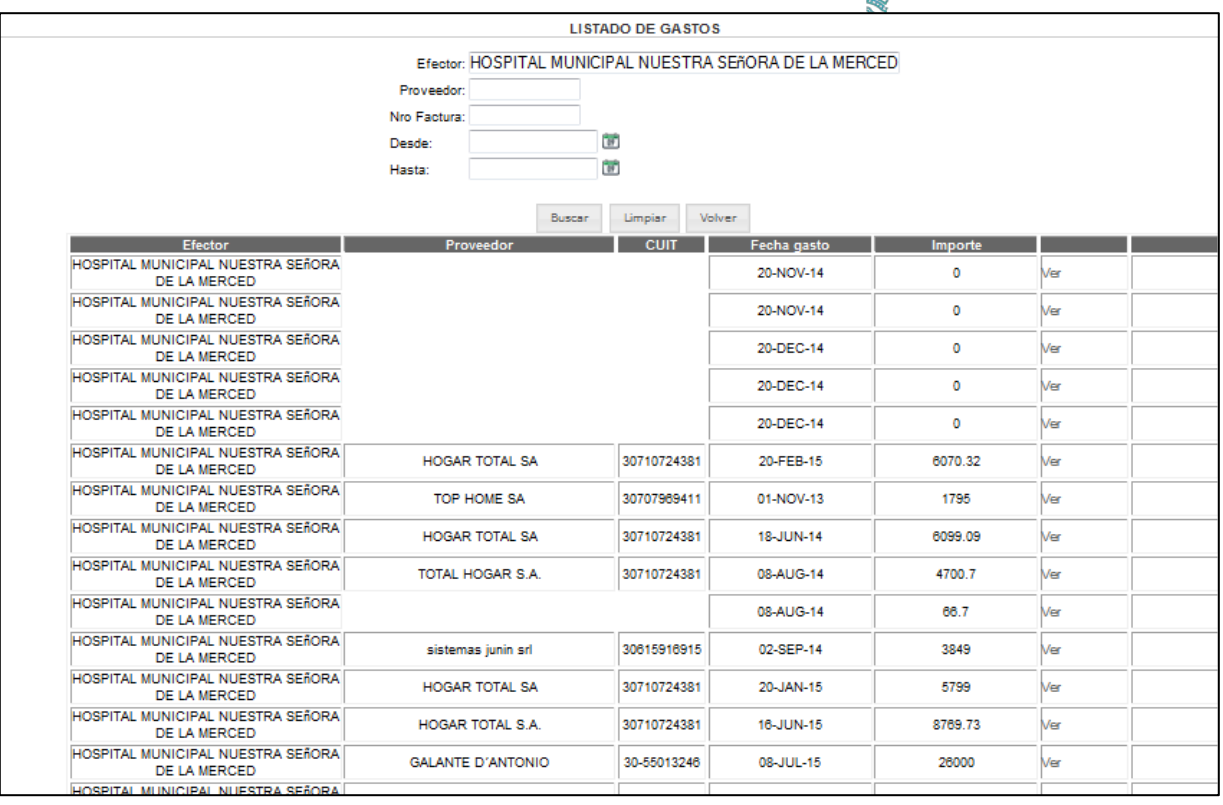

#### 4.2.1. Modificar – Eliminar datos desde la ventana de Listado de Gastos

Siempre que el mes que se está consultando **no se encuentre cerrado**, el usuario tendrá la **posibilidad de modificar o eliminar un registro de un gasto**.

#### **Modificar**

Si el usuario selecciona el botón *EDITAR,* el sistema abrirá la **opción de modificación del registro** y el usuario podrá editar el registro seleccionado.

#### **Eliminar**

Seleccionando el botón *ELIMINAR,* **se eliminará el registro seleccionado.**

#### 4.3. Gastos del bimestre

Cuando el usuario selecciona del menú principal esta opción aparece la siguiente ventana.

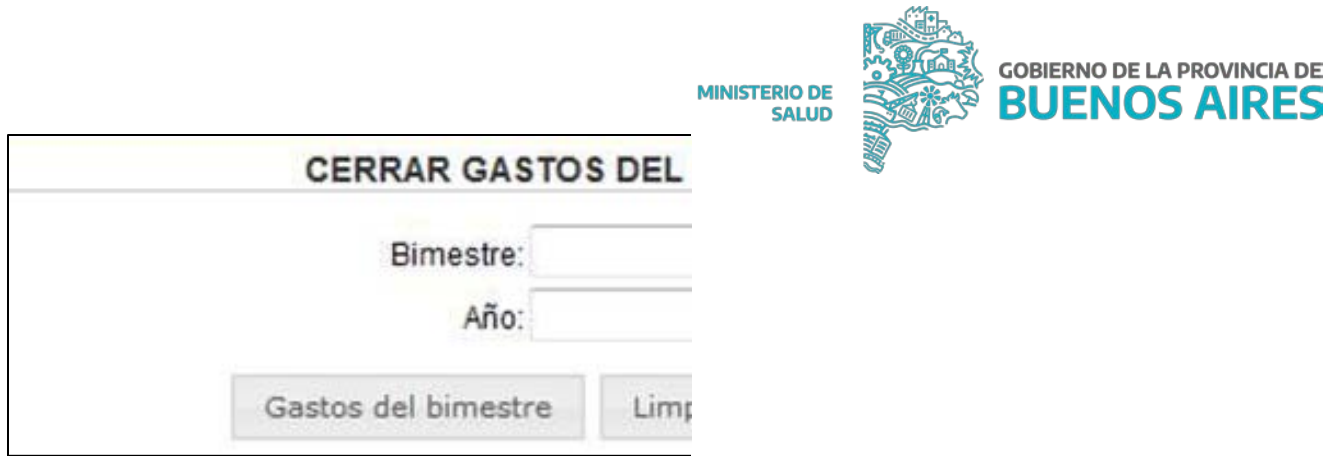

En este caso el usuario completa el **bimestre y año para los cuales se va a efectuar el cierre** y oprime el botón Gastos del Bimestre. Como se observa a continuación, se listan los efectores correspondientes al municipio.

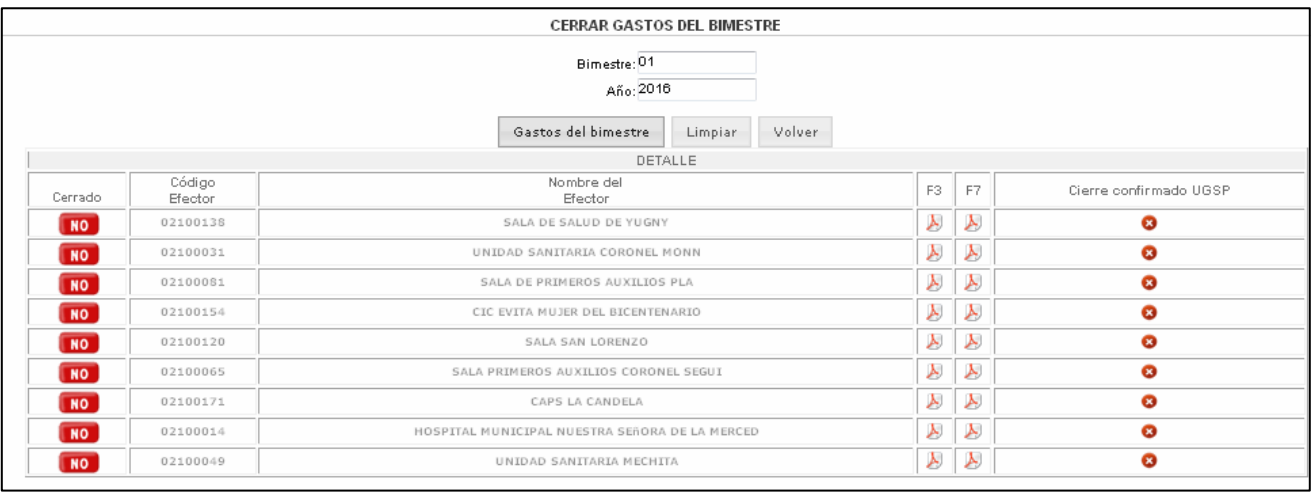

El usuario debe hacer el cierre individual seleccionando a cada efector y el sistema devolverá una pantalla como la siguiente:

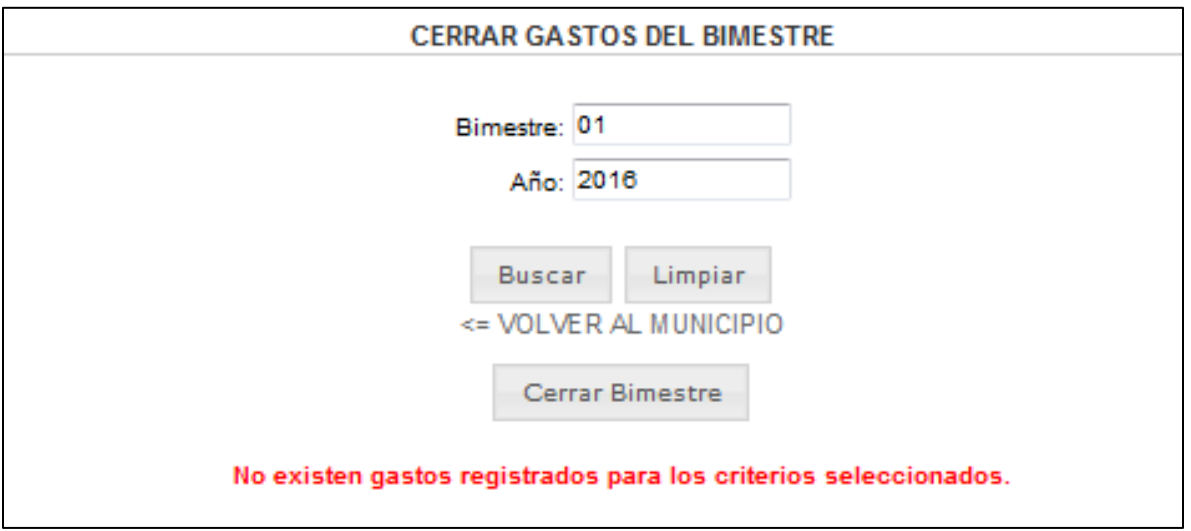

**MINISTERIO DE** 

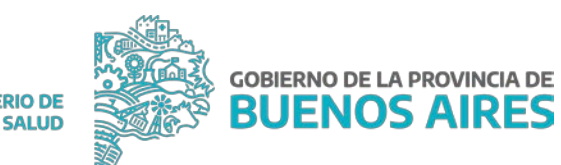

Presionando el botón BUSCAR, el usuario puede **ver los registros cargados para cada efector:**

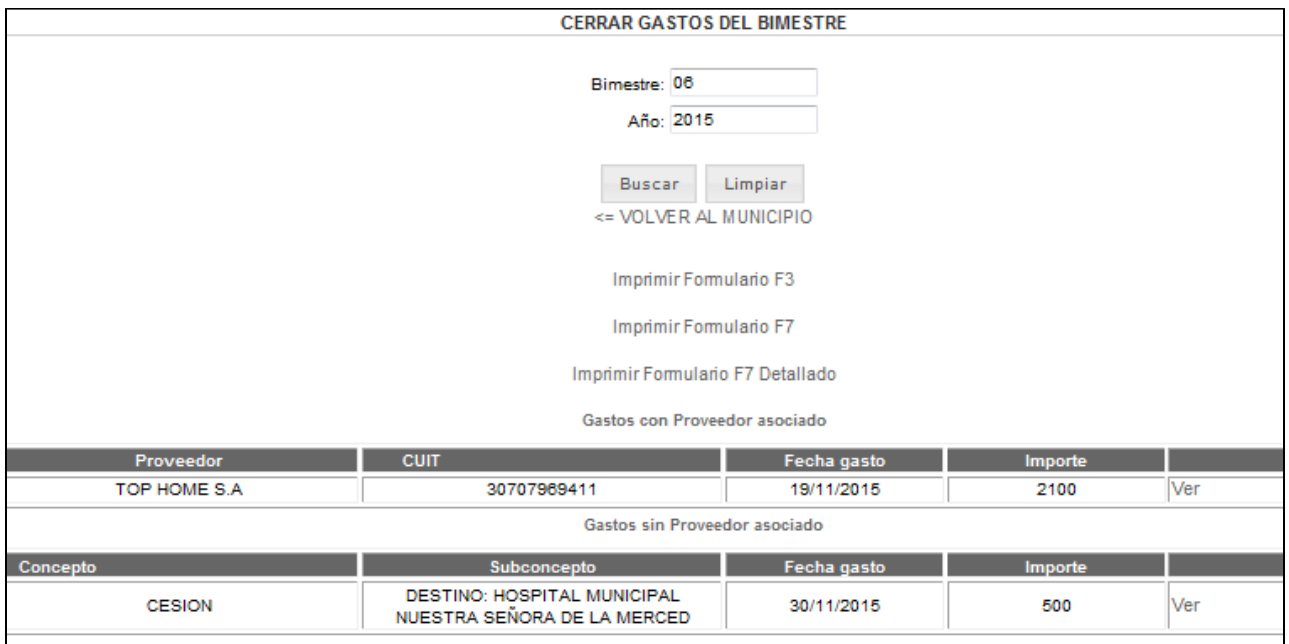

Para cerrar los gastos del mes el usuario oprime el botón Cerrar Bimestre. Al hacerlo el sistema devuelve la confirmación.

Además de cerrar el mes el usuario tiene la posibilidad de editar o eliminar un gasto del listado, siempre que sea antes de efectuar el cierre mensual.

Una vez realizados todos los cierres, se ingresará el **número de expediente** que será remitido a la UGSP.

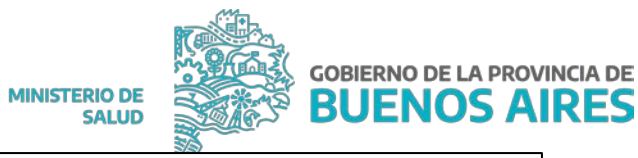

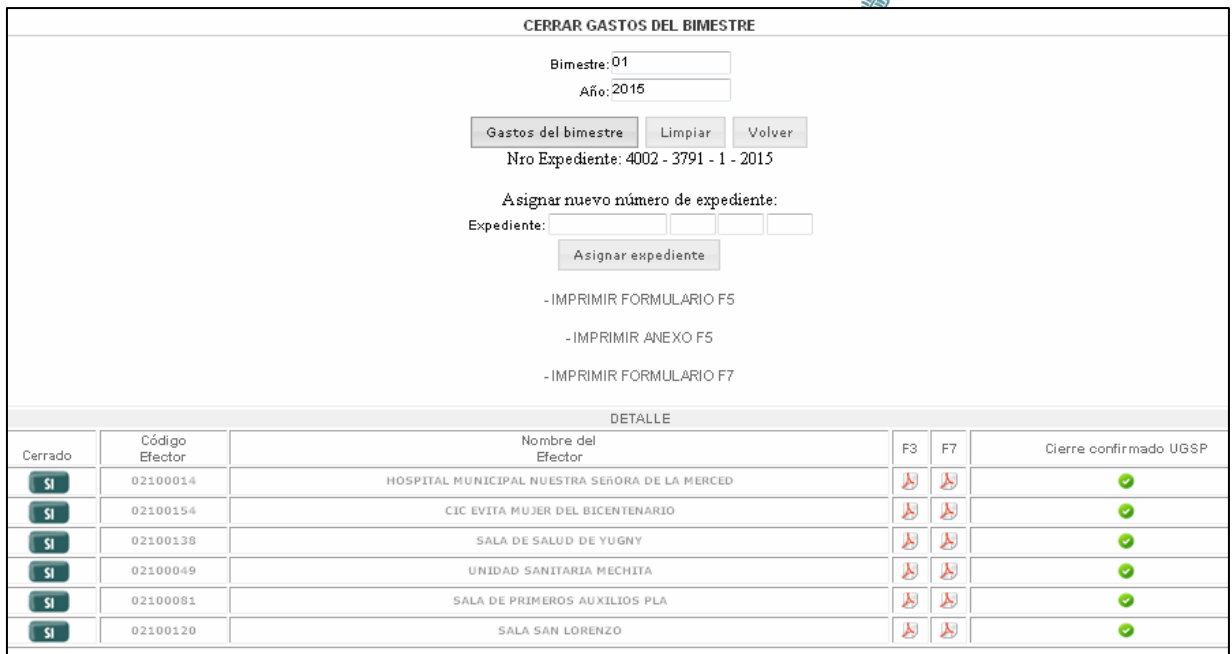

El sistema permite generar **los F3 y F7 para cada uno de los efectores del Municipio**  presionando en las columnas correspondientes:

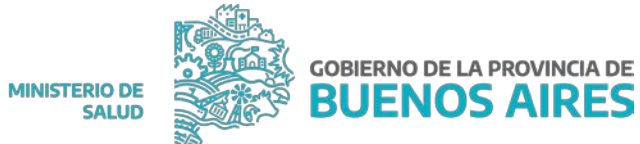

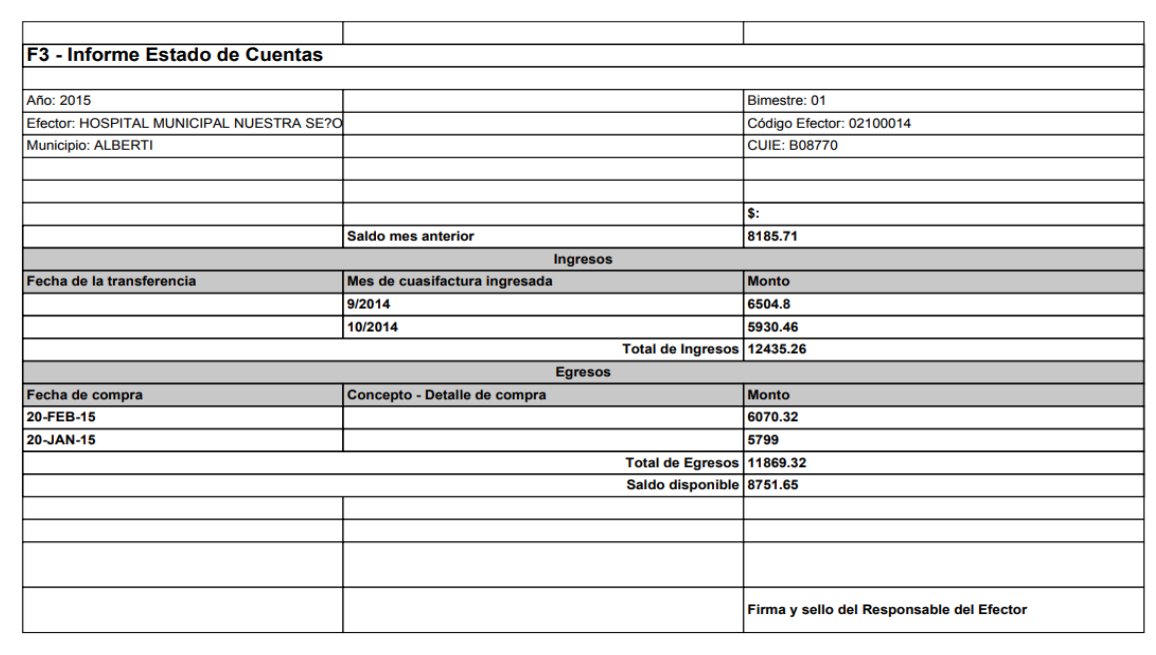

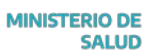

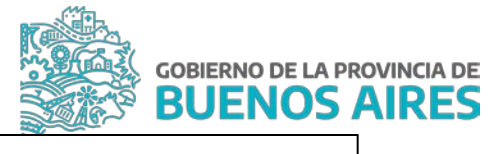

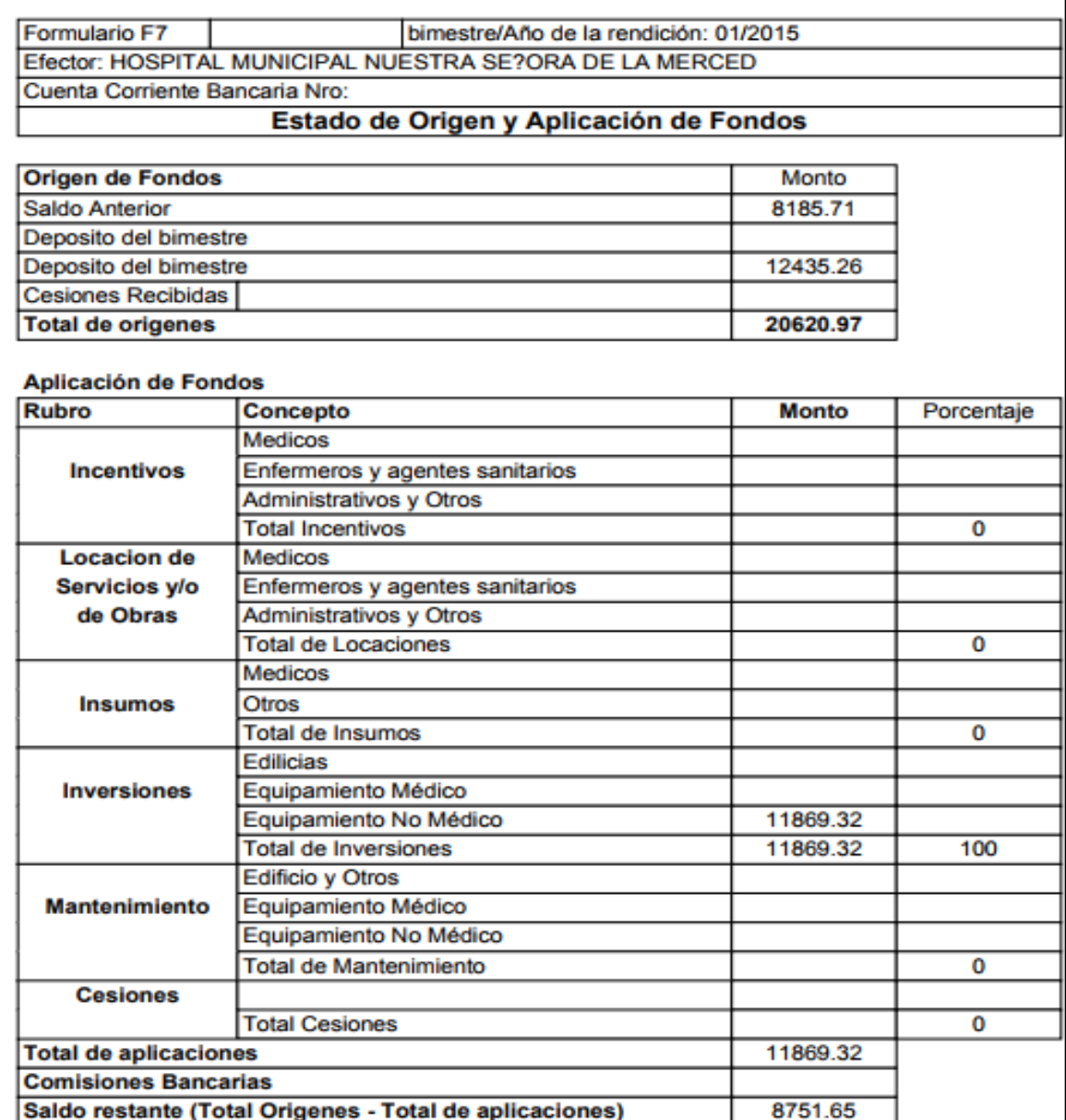

#### 4.3.1. Modificar o eliminar un gasto desde la ventana de Cierre

#### **Editar**

Cuando el usuario se dispone a cerrar un mes y **detecta un error en la carga de un dato**, tiene la **posibilidad de modificarlo apretando el botón** *EDITAR.* En este caso el sistema abre el gasto para su edición. Una vez realizadas las modificaciones, **se debe guardar el registro para que las mismas queden plasmadas.**

El sistema devolverá la pantalla de confirmación de la modificación.

#### **Eliminar**

El usuario también tiene la **posibilidad de eliminar un registro de gastos cargado erróneamente,** en este caso seleccionará el botón *ELIMINAR* y el sistema devolverá la confirmación de la operación realizada.

Mes/Año de la rendición: 01/2015

Formulario F7

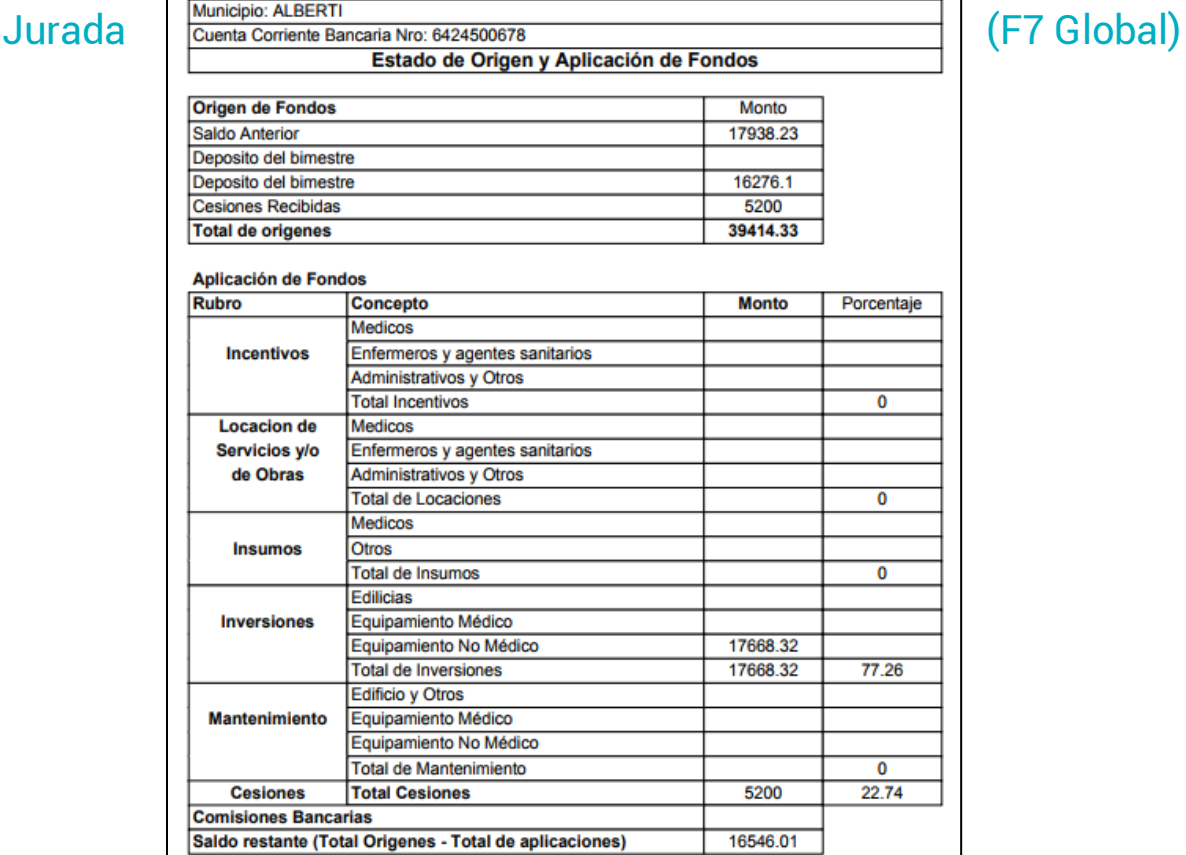

4.3.2. Generar Declaración

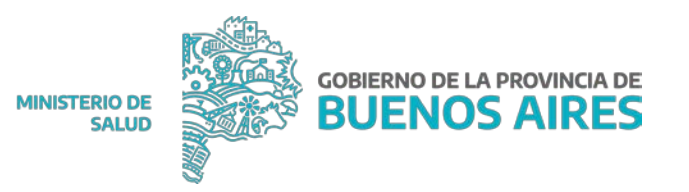

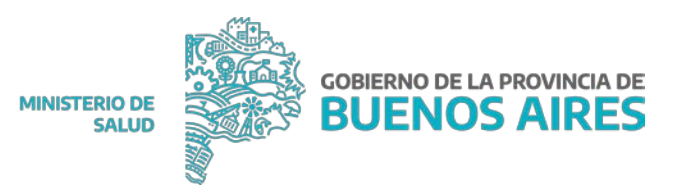

#### 4.4. Registrar conciliación bancaria

Para registrar una **conciliación bancaria** se ingresa a esta opción desde el menú inicial. La primera pantalla muestra dos campos obligatorios para realizar la búsqueda: bimestre y año.

**Se puede buscar una conciliación o se puede crear una nueva,** mediante la opción *REGISTRAR NUEVA CONCILIACIÓN.*

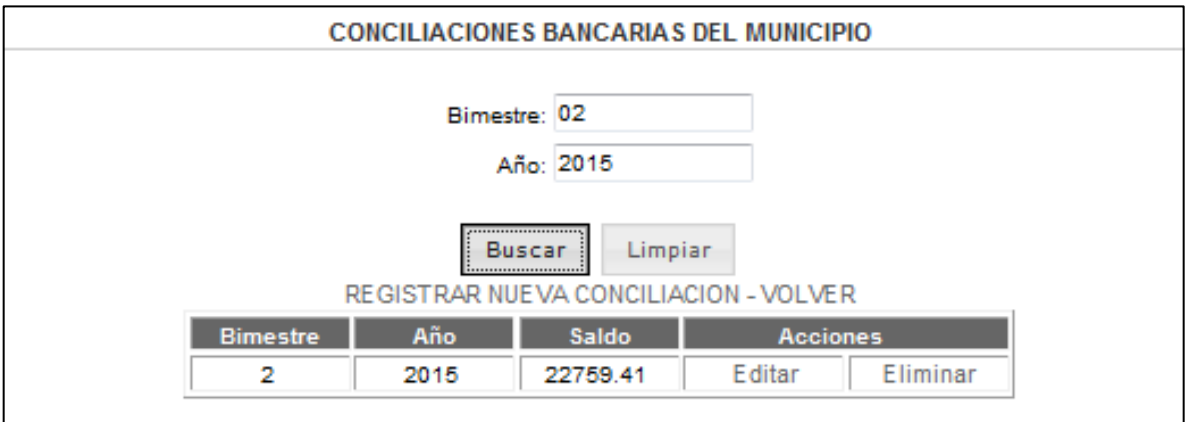

Tanto para el registro como para la edición de una conciliación, el sistema muestra la siguiente pantalla, en la cual figuran los datos a completar. En el caso de una nueva conciliación vamos a ingresar el bimestre, el año y el saldo bancario, en el caso de la edición, solo se permitirá editar el saldo bancario sin posibilidad de modificar el bimestre y el año.

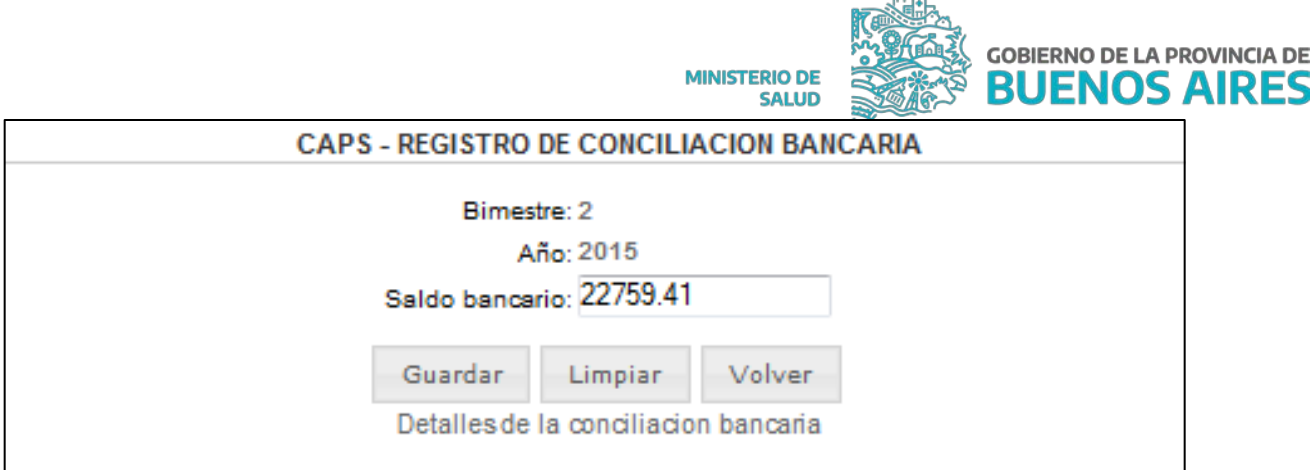

Una vez guardada esta información de la conciliación, el sistema nos permitirá **cargar detalles de la misma.** Seleccionando la opción *DETALLES DE LA CONCILIACIÓN BANCARIA* nos va a mostrar una pantalla **para poder cargar nuevos detalles o modificar los creados con anterioridad.**

El detalle va a constar de **dos campos, uno explicativo, donde se va a ingresar texto descriptivo sobre el pago emitido, y el otro con el monto**. Al *GUARDAR* el sistema nos indica que **podemos seguir cargando detalles o volver al menú principal del módulo de Uso de Fondos.**

En el momento de **imprimir la conciliación bancaria de un bimestre en particular,** también vamos a poder imprimir los **formularios F5 y F7 y el Anexo F5** –que es el detalle de la conciliación-. **Esta opción sólo será posible si se elige un bimestre que está cerrado.** Esta operación se realiza desde *GASTOS DEL BIMESTRE* pero **tienen que coincidir necesariamente los montos entre el Formulario F5 y el Anexo.** Si estos dos montos no concuerdan entonces el sistema no permite imprimir el anexo y lo informa por pantalla.

En caso de que los montos coinciden **el sistema emite un reporte en PDF,** que informa el **saldo de la cartilla bancaria hasta el último día del bimestre anterior, todos los detalles de la conciliación actual, el total pendiente a debitar y el saldo disponible.**

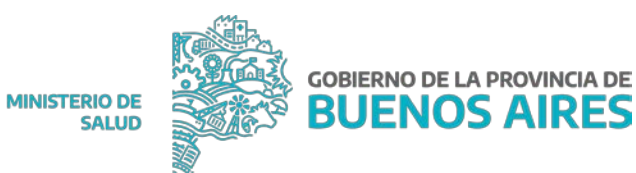

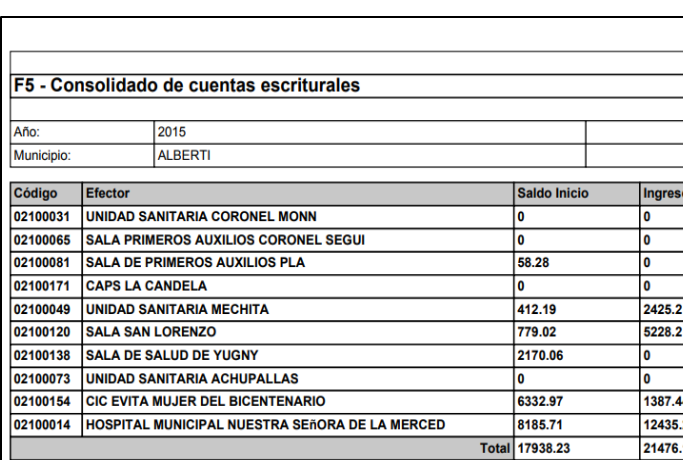

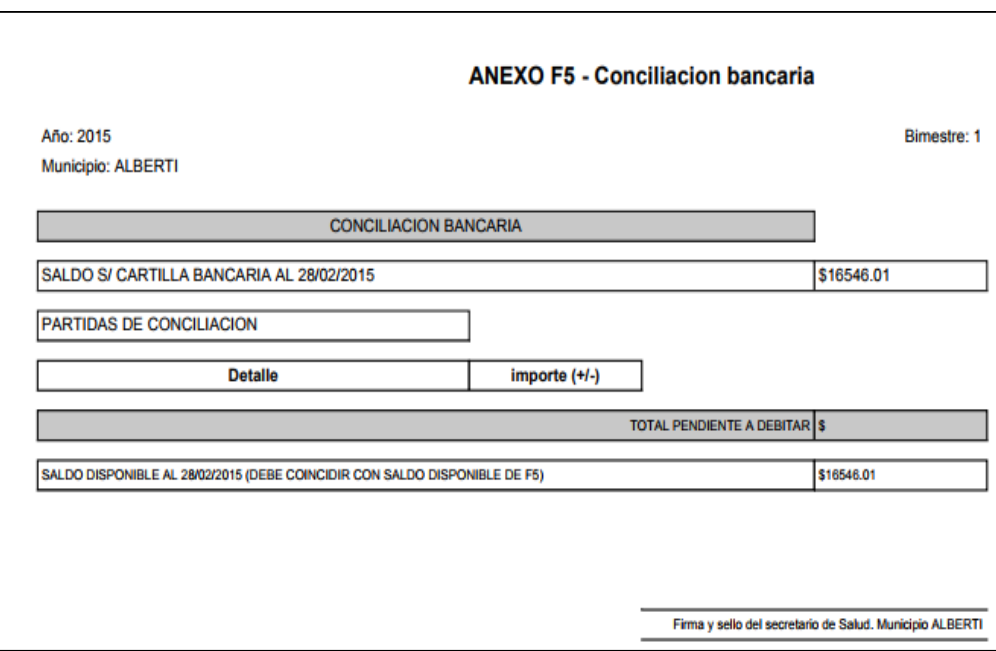

#### 4.5. Ver saldo inicial

En esta opción el sistema nos permite **observar el saldo de inicio de cada efector en particular,** como se observa en las siguientes pantallas :

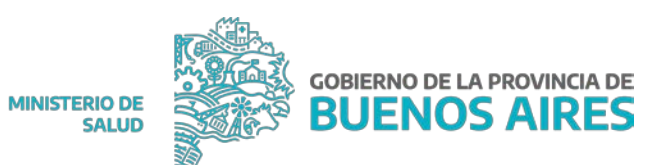

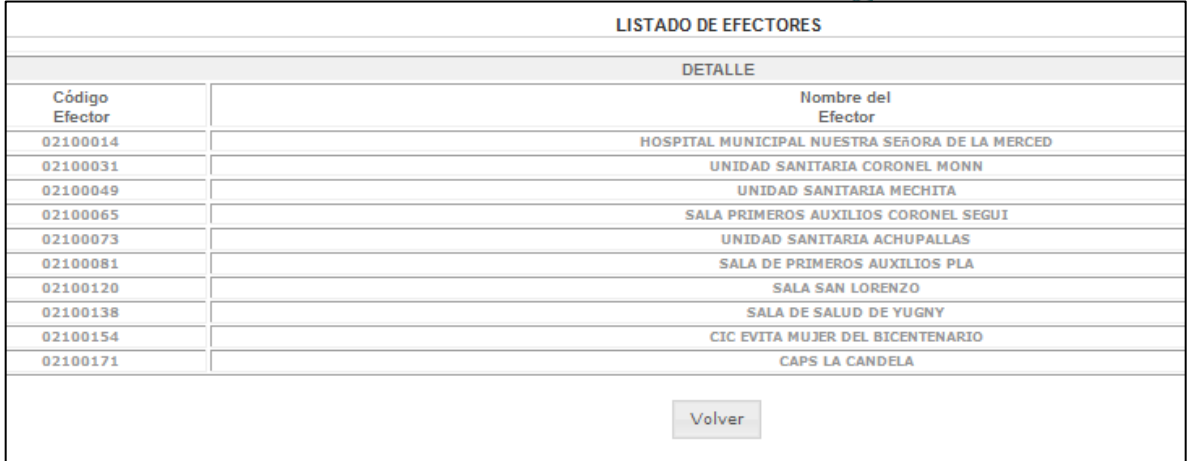

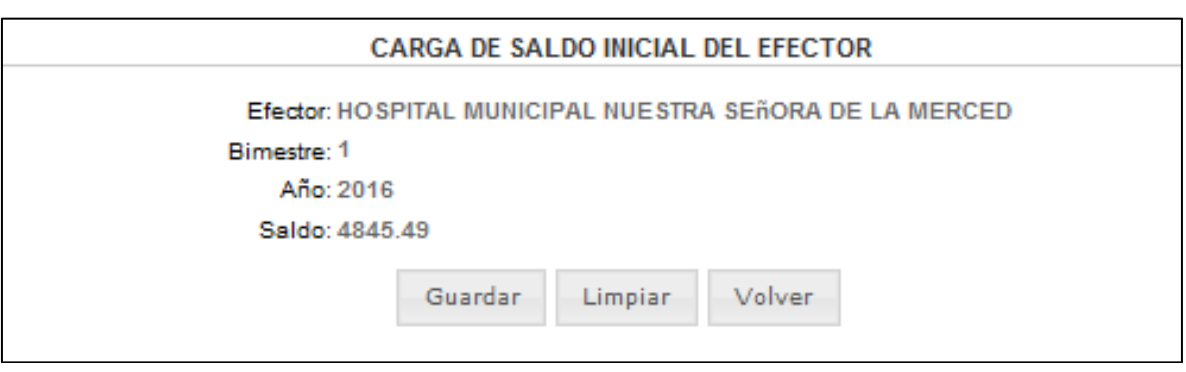